Thực hiện công việc giải nén file rar, file zip,pdf trên win 10, win 7,... một cách nhanh chóng qua vài thao tác cơ bản được chúng tôi trình bày cụ thể dưới đây.

### *Cách giải nén file rar, file zip, file pdf*

Một trong những phần mềm hỗ trợ nén và giải nén tệp tin phổ biến nhất hiện nay chính là WinRAR. Phần mềm hỗ trợ giải nén file rar, giải nén file zip, file pdf nhanh chóng và hiệu quả.

Để tải và cài đặt phần mềm WinRAR trên máy tính, hãy làm theo các bước sau.

**Bước 1:** Tải phần mêm WinRAR.

**Bước 2:** Sau khi tải xong, hãy nhấn vào tệp cài đặt WinRAR.

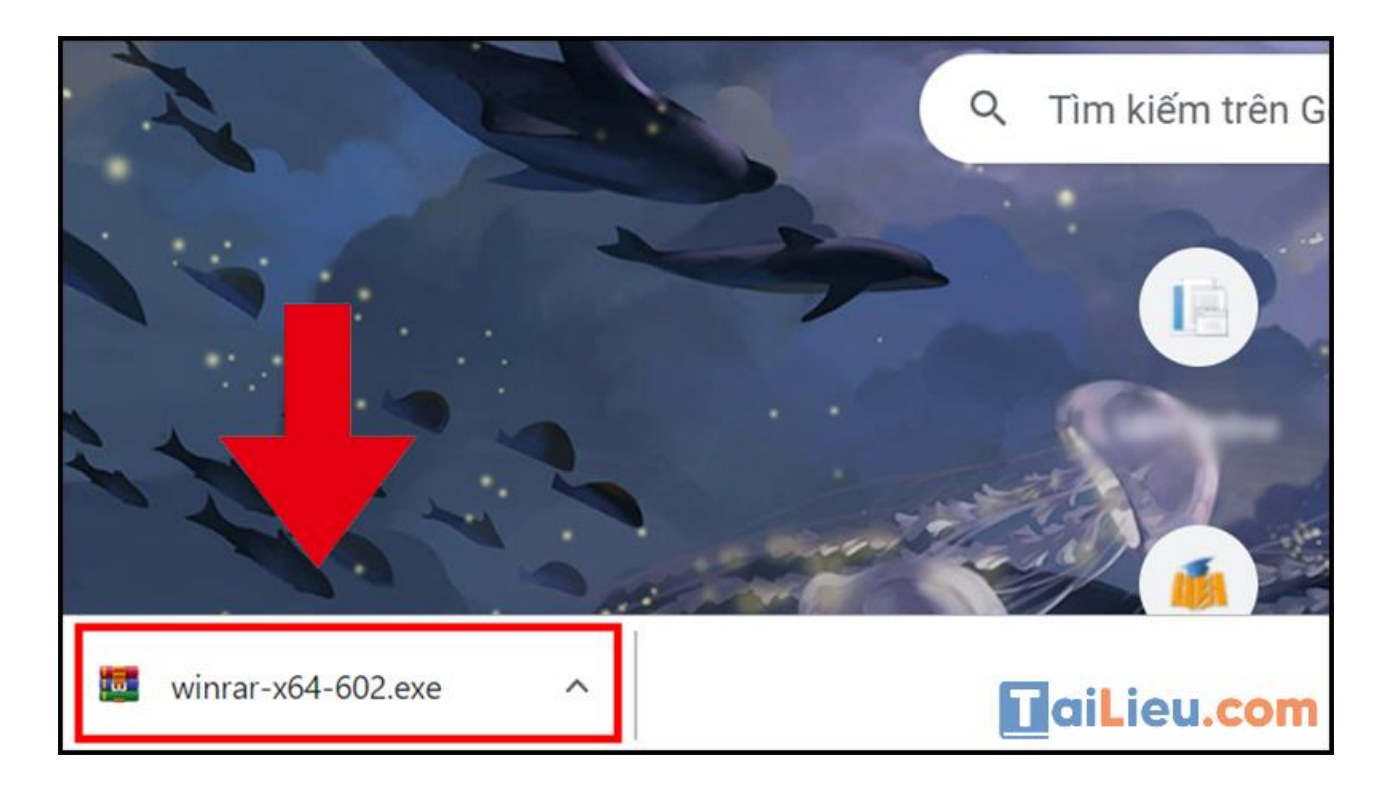

**Bước 3:** Ở hộp thoại được hiện lên, nhấn **Browse** để chọn ổ đĩa bạn muốn lưu trữ WinRAR > Nhấn **Install (Cài đặt)**.

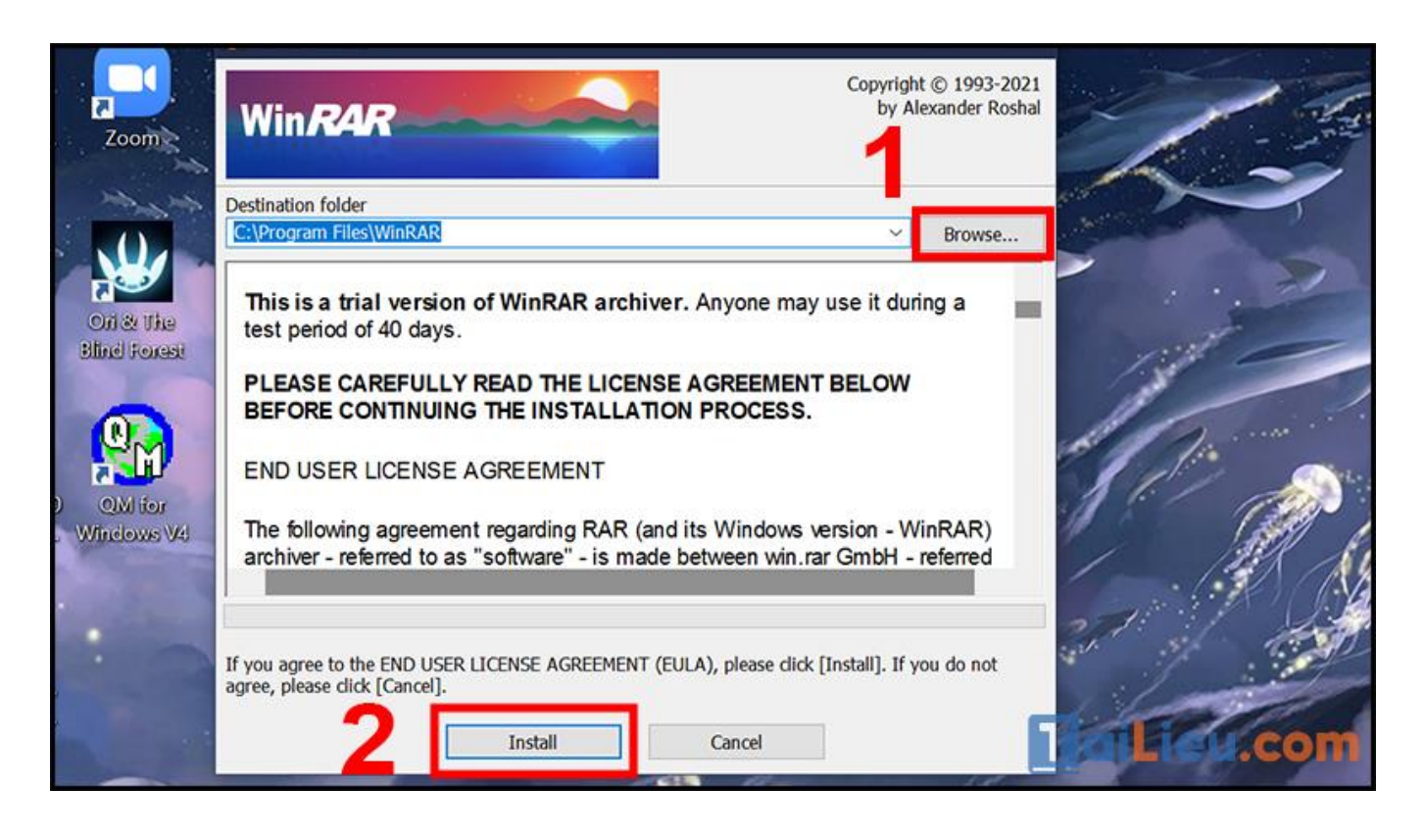

**Bước 4:** Khi việc cài đặt đã hoàn tất, hộp thoại mới hiện ra yêu cầu bạn điều chỉnh thông số của phần mềm.

- **Associate WinRAR with**: Đây là danh sách những định dạng mà WinRAR hỗ trợ. Bạn có thể giữ nguyên mặc định của WinRAR hoặc nhấn chọn **Toggle all (Chọn tất cả)**.

- **Interface**: Chọn nơi mà bạn sẽ tạo tệp khởi động WinRAR, như **Desktop (Màn hình chính)**, **Start Menu (Cửa sổ Start)**, **Create WinRAR program group (Tạo nhóm chương trình WinRAR)**.

- **Shell integration**: Đây là là những lựa chọn kết hợp WinRAR (Khuyến khích giữ mặc định các tùy chọn).

Sau khi tùy chỉnh như mong muốn, hãy chọn **OK**.

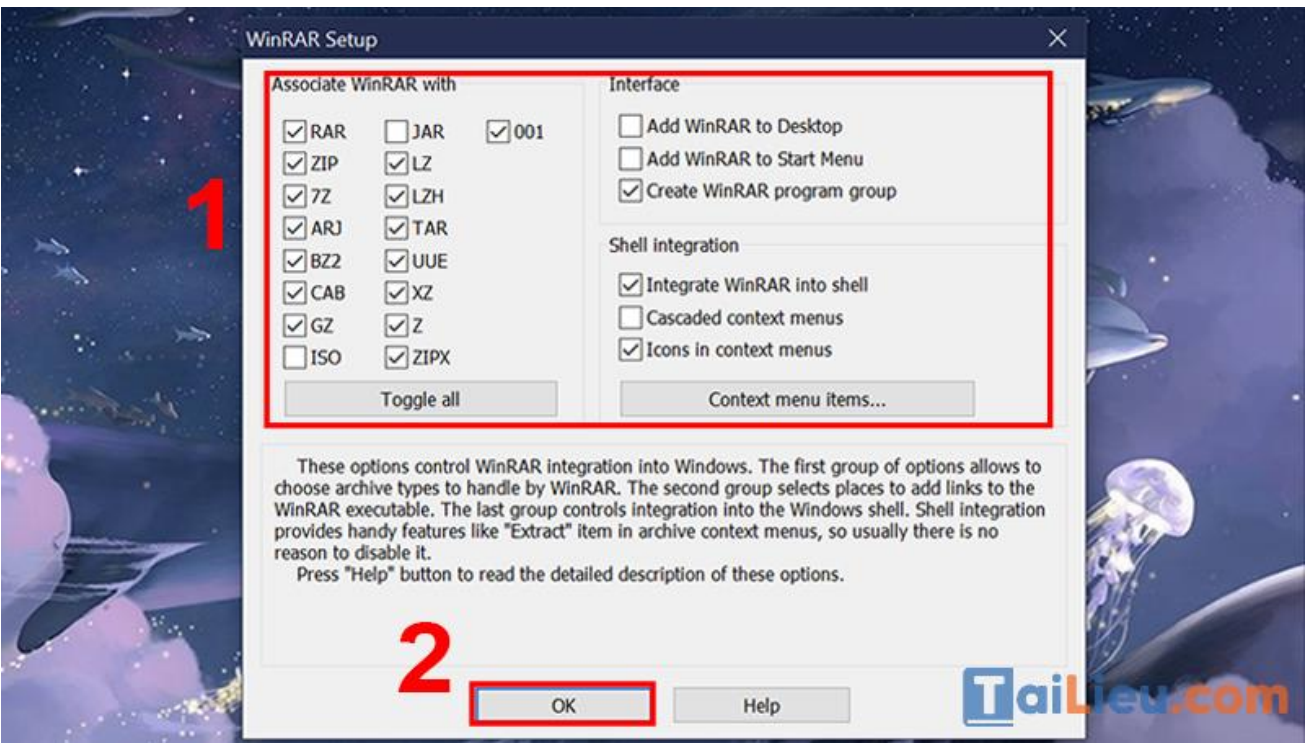

## **Bước 5:** Nhấn **Done** để hoàn tất việc cài đặt WinRAR.

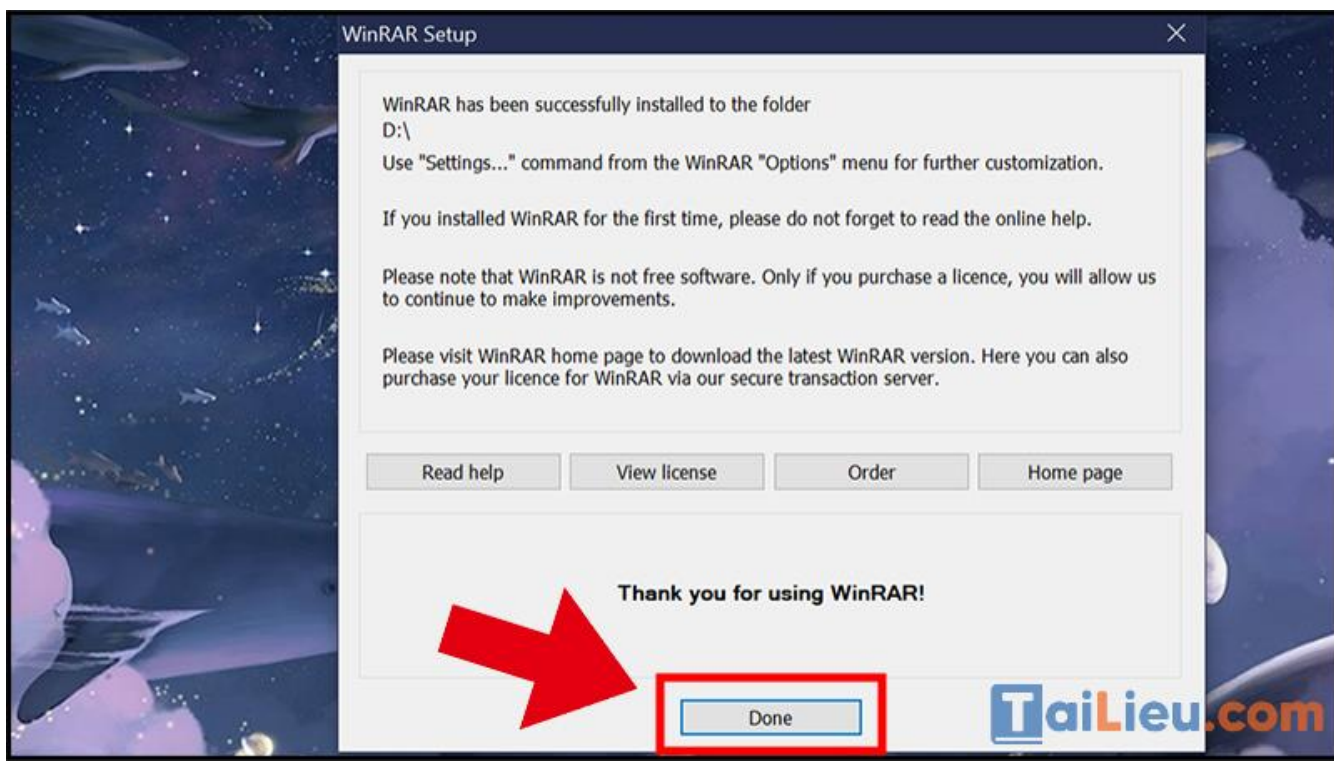

#### *Cách giải nén file trên win 10*

Phần mềm WinRAR là cách giải nén file RAR trên Win 10 hiệu quả nhất. Quy trình hết sức đơn giản như sau:

 **Bước 1**: Bạn click chuột vào file đuôi .rar cần giải nén, giao diện phần mềm WinRAR sẽ tự động bật lên.

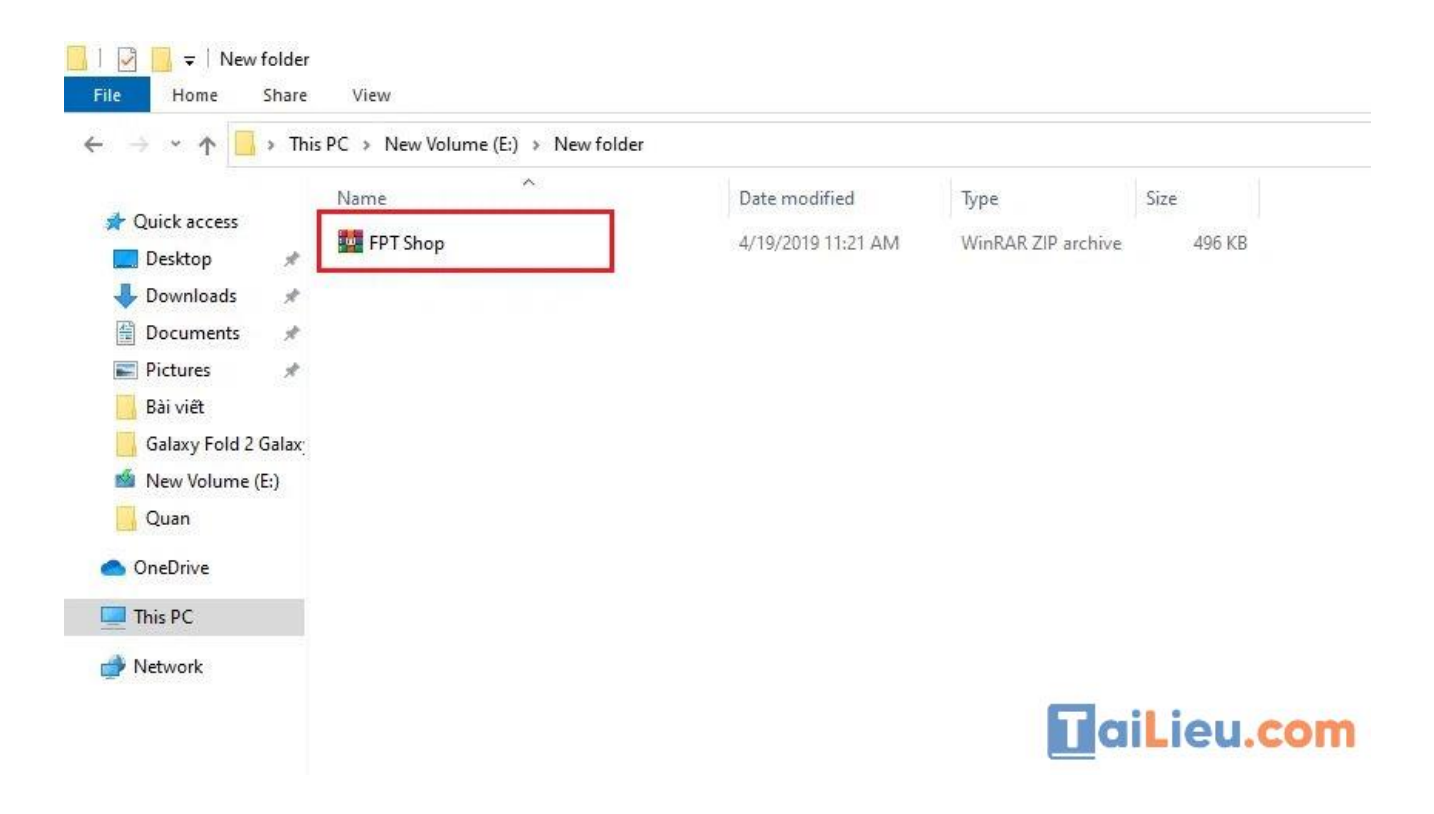

**Bước 2**: Nhấn vào biểu tượng *Extract To* trên thanh công cụ WinRAR.

**Tải Tài Liệu, Văn Bản, Biểu Mẫu, Hồ Sơ Miễn Phí**

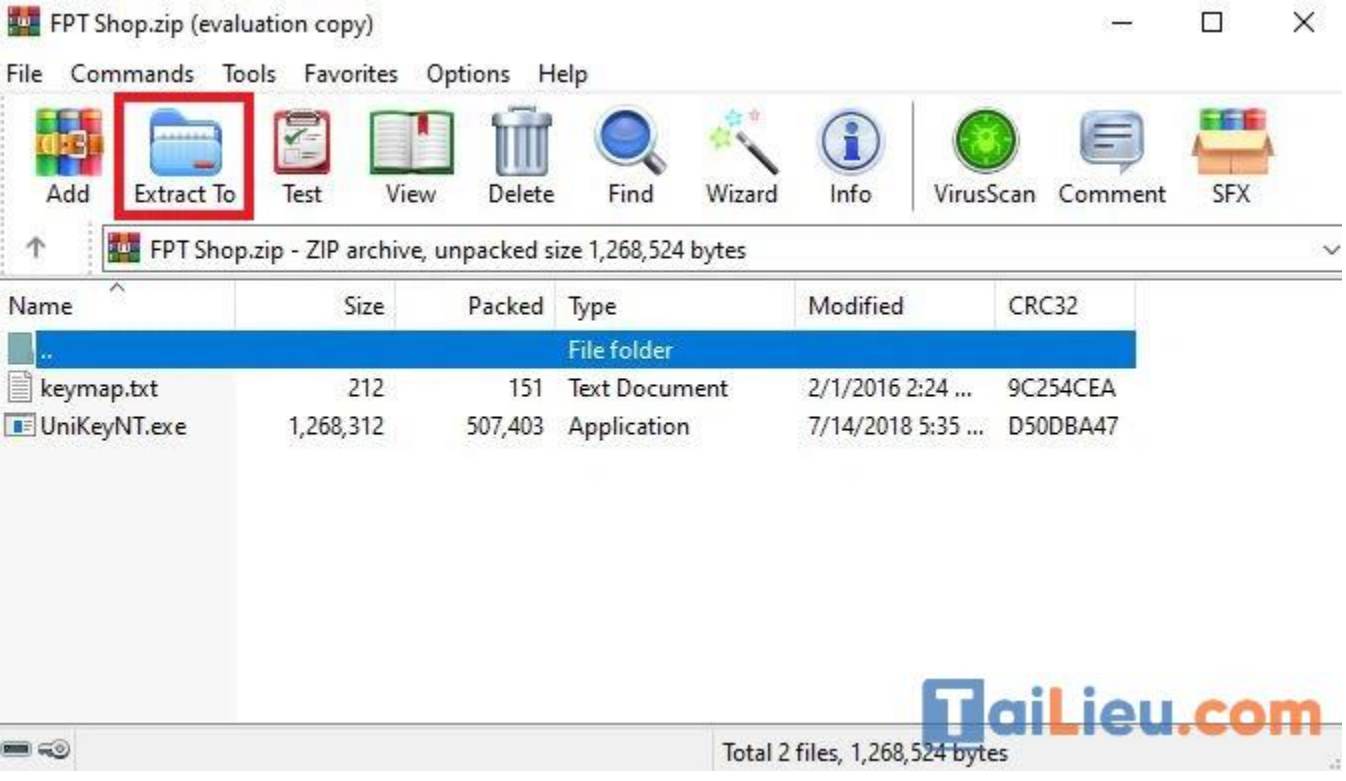

 **Bước 3**: Một cửa sổ sẽ hiện lên yêu cầu bạn chọn vị trí sẽ giải nén. Sau đó, nhấn *OK* để hoàn tất.

#### **Tải Tài Liệu, Văn Bản, Biểu Mẫu, Hồ Sơ Miễn Phí**

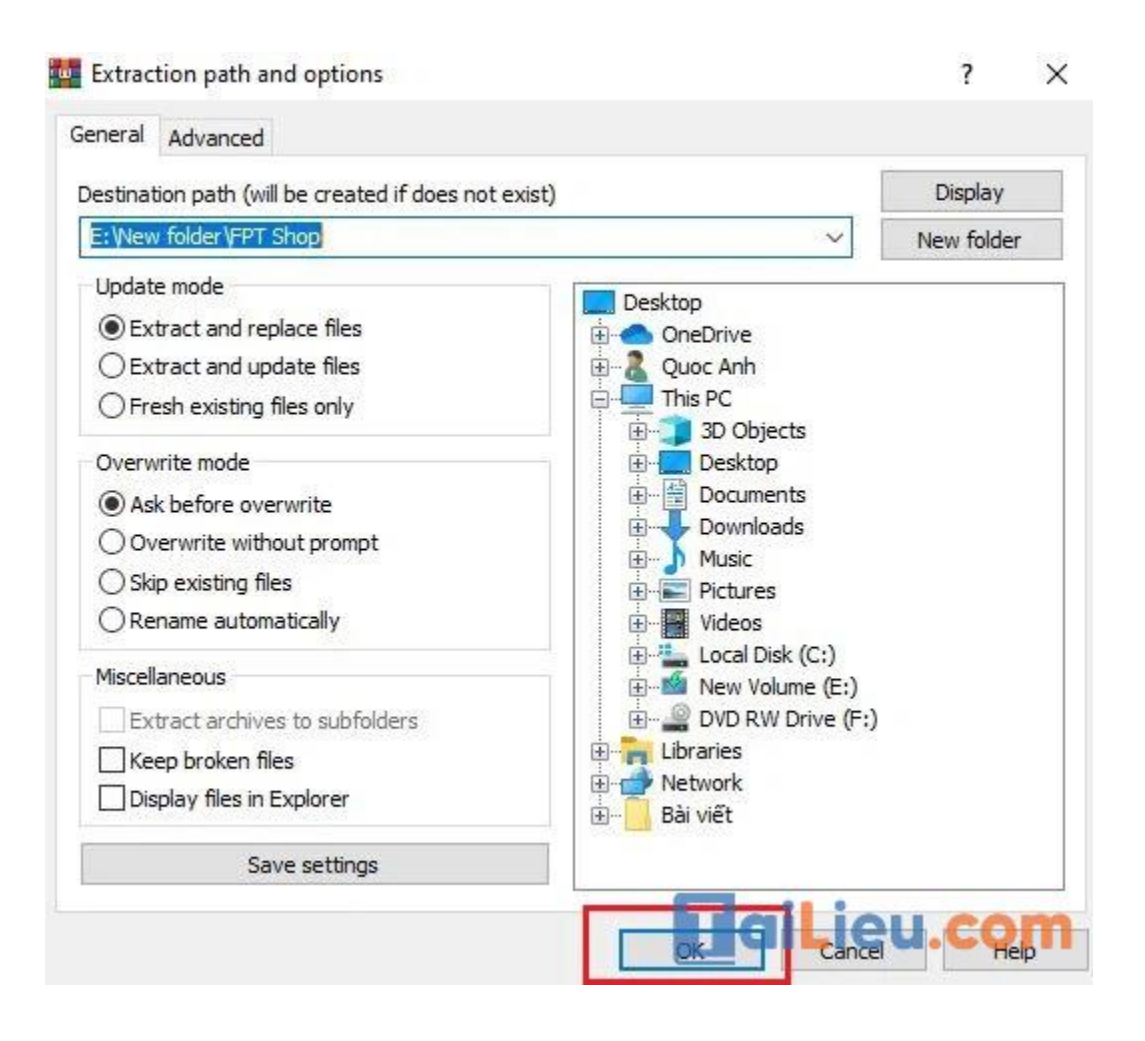

### *Cách giải nén file trên điện thoại*

Ứng dụng RAR giúp bạn thực hiện cách giải nén file trên điện thoại hiệu quả. Ngoài giải nén file RAR, ứng dụng RAR còn hỗ trợ bạn trong việc giải nén nhiều loại file như RAR, ZIP, TAR, GZ, BZ2, XZ, 7z,... để có thể xem được tài liệu ngay trên điện thoại một cách dễ dàng. Cách thực hiện như sau:

**Bước 1**: Tải ứng dụng "RAR" về điện thoại từ CH Play.

#### **Tải Tài Liệu, Văn Bản, Biểu Mẫu, Hồ Sơ Miễn Phí**

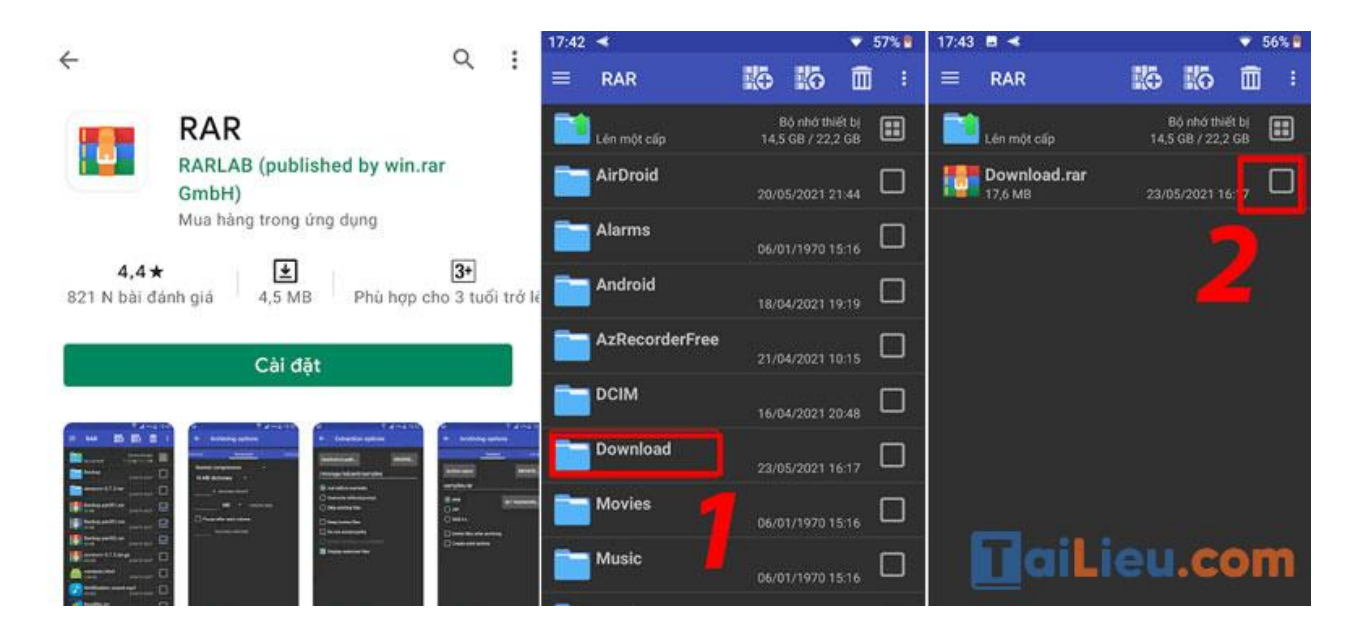

**Bước 2**: Mở ứng dụng RAR lên > Tại giao diện ứng dụng này, bạn tìm tới thư mục chứa file RAR cần giải nén > Tích chọn file RAR này.

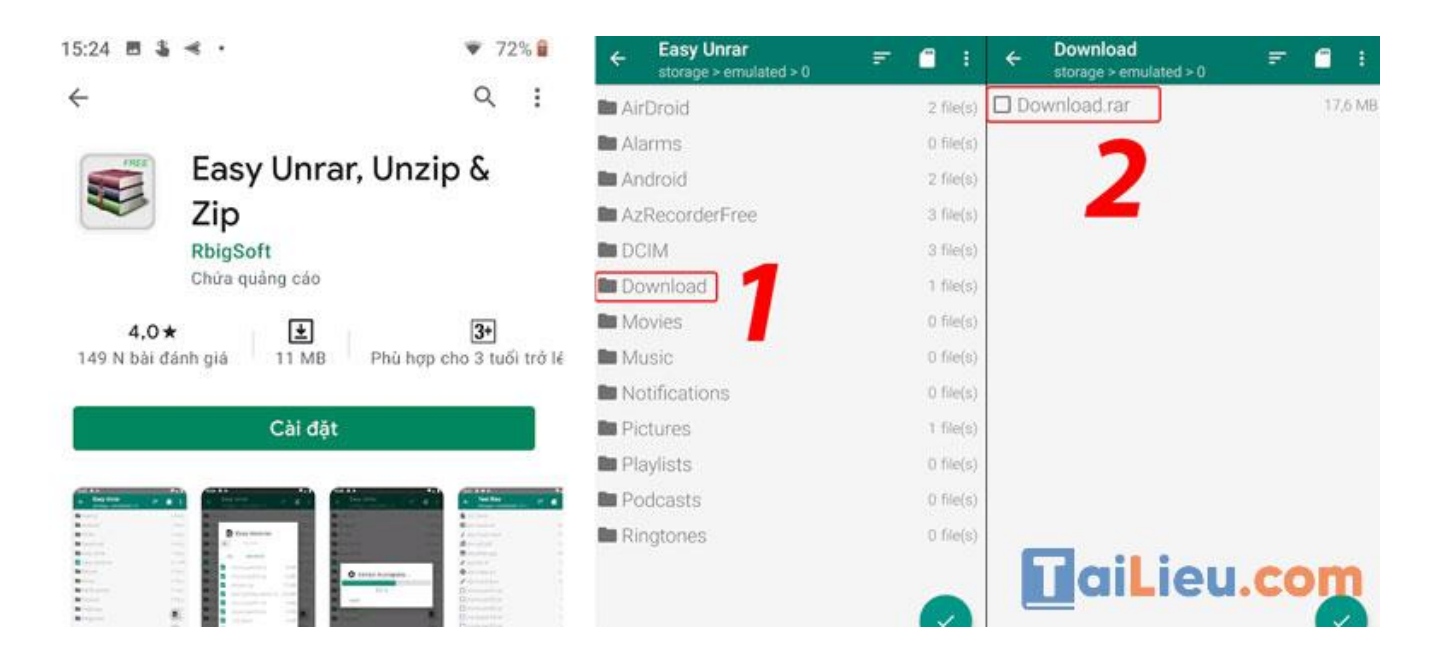

**Bước 3**: Chọn nút dấu tích > Tiếp theo chọn nút "**Giải nén tập tin**" (Nút hình mũi tên) > Chọn "**OK**".

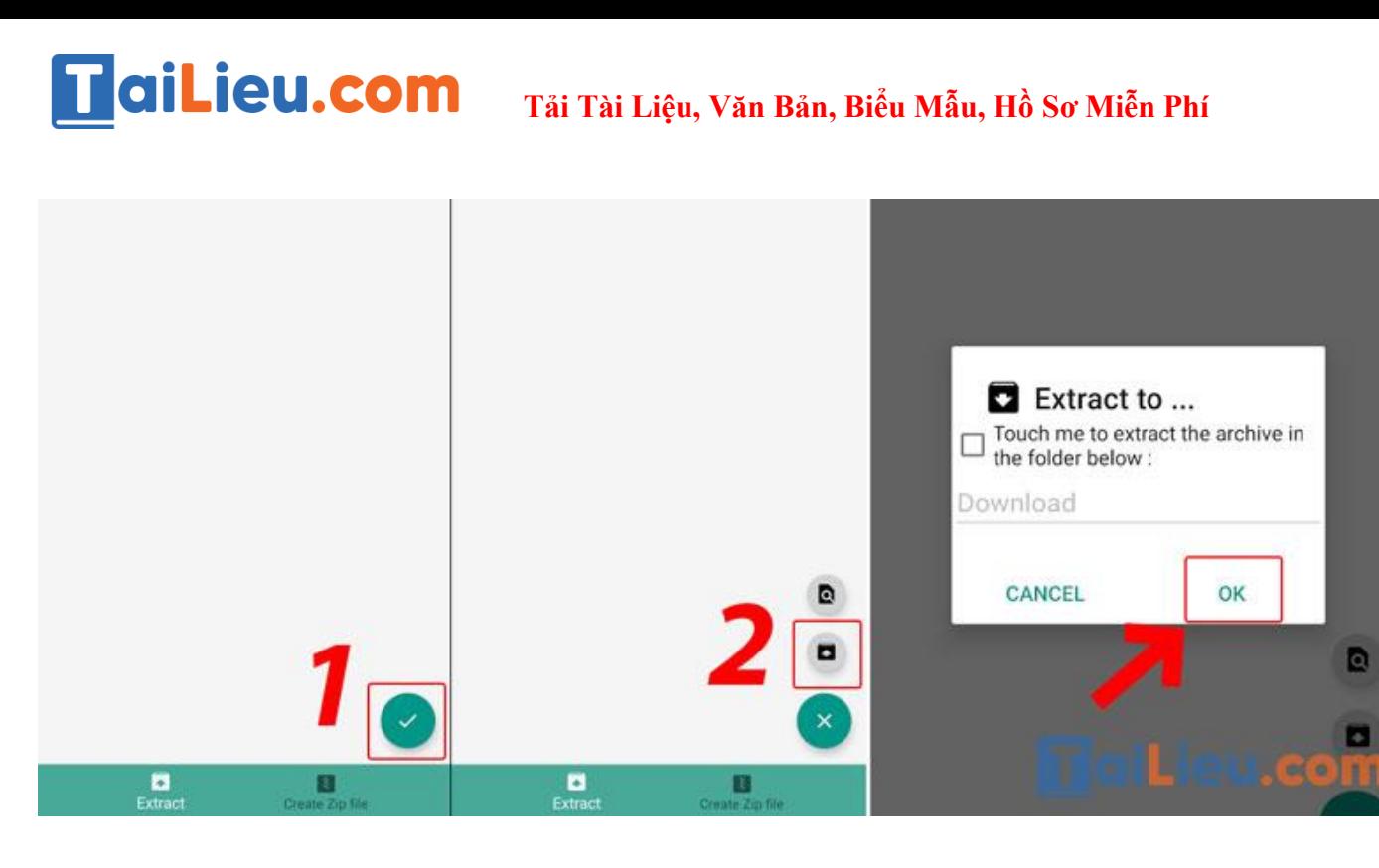

#### *Cách giải nén trên win 11*

Việc extracting (giải nén) các tệp ZIP trong Windows 11 cũng đơn giản như cách bạn nén chúng. Trước tiên, tìm tệp ZIP mà bạn muốn giải nén. Tiếp theo, nhấp chuột phải vào tệp và chọn "**Extract All**" trong menu hiện ra.

**Tải Tài Liệu, Văn Bản, Biểu Mẫu, Hồ Sơ Miễn Phí**

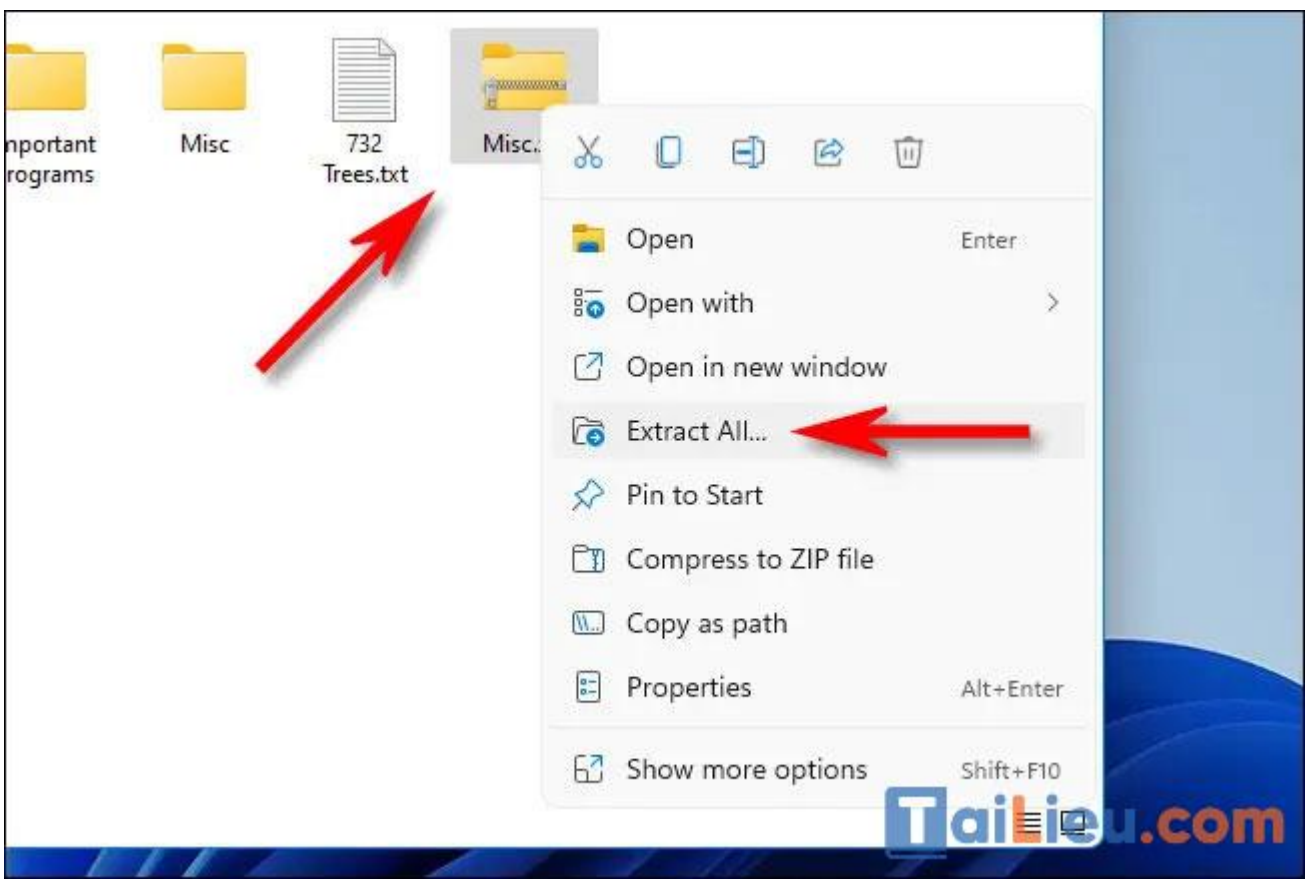

Trong cửa sổ "**Extract Compressed (Zipped) Folders**" xuất hiện, bạn sẽ thấy đường dẫn tệp hiện tại làm vị trí mặc định cho các tệp được giải nén. Nếu muốn thay đổi vị trí nơi tệp sẽ được giải nén, hãy nhấp vào "**Browse**", sau đó điều hướng đến ổ đĩa hoặc thư mục mong muốn.

Nếu bạn muốn xem các tệp được giải nén trong File Explorer khi quá trình kết thúc, hãy tích ô vuông bên cạnh tùy chọn "**Show extracted files when complete**". Cuối cùng, hãy nhấp vào "**Extract**".

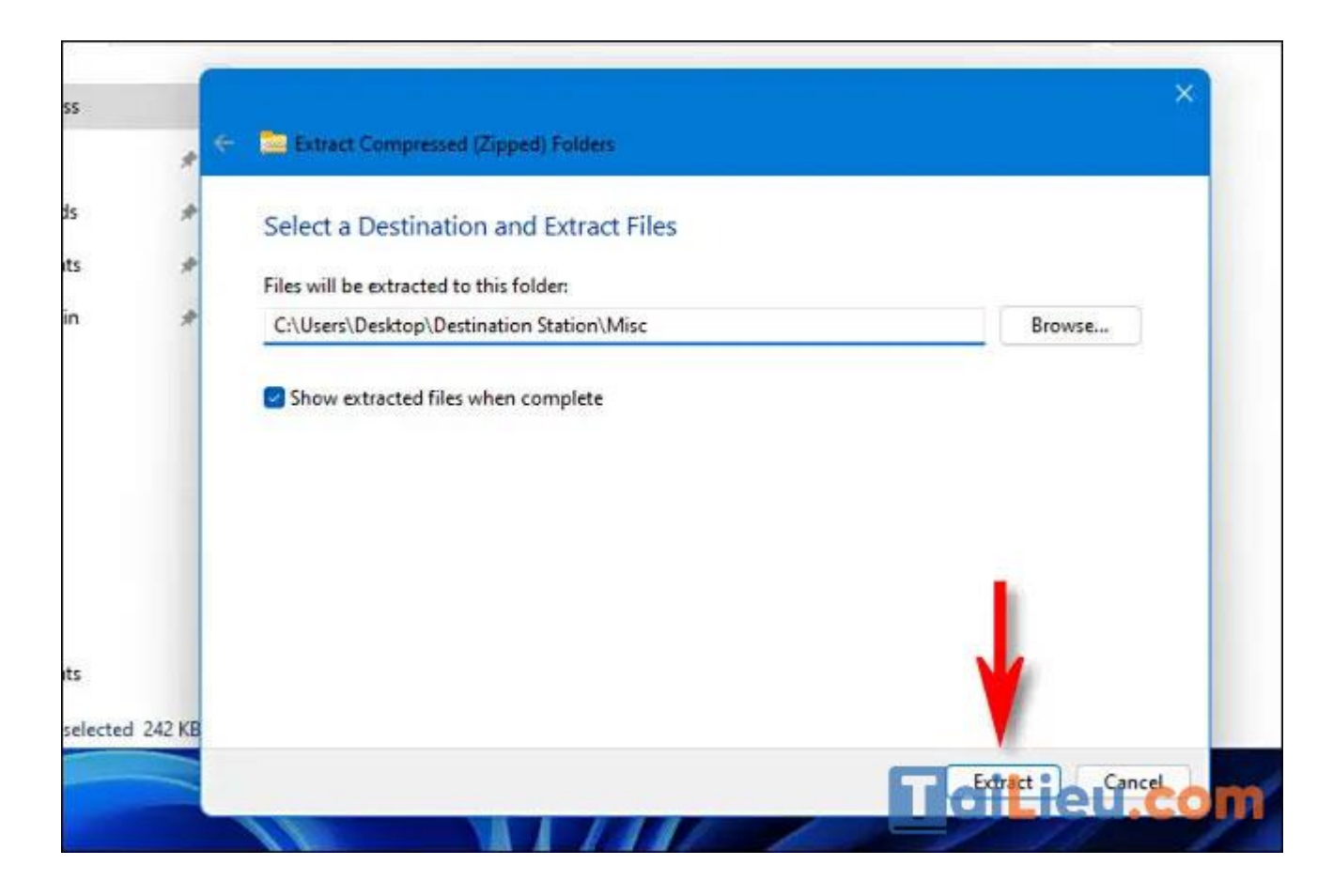

Dữ liệu nén trong tệp ZIP bây giờ sẽ được giải nén đến vị trí bạn đã chọn. Nếu bạn đã thiết lập "**Show extracted files when complete**", vị trí đó sẽ mở ra dưới dạng cửa sổ mới trong File Explorer.

#### *Cách giải nén trên win 7*

Sử dụng các tính năng có sẵn trong Windows

Windows hỗ trợ giải nén các tập tin .zip mà không cần cài đặt bất kỳ công cụ nào khác. Để giải nén tệp .zip trong Windows, hãy làm như sau:

Lưu tệp.zip đã tải xuống vào ổ cứng của bạn.Nhấp chuột phải vào tệp và chọn "Giải nén tất cả". Thao tác này sẽ mở trình hướng dẫn trích xuất.Nhấp vào "Duyệt" qua" và chọn vị trí để giải nén tệp nếu bạn không muốn lưu tệp ở vị trí mặc định mà Windows chọn. (Thường là thư mục chứa kho lưu trữ gốc)Chọn tùy chọn "Tạo

một thư mục mới" để tạo một thư mục mới nếu cần.Chọn Hiển thị các tệp đã trích xuất khi hoàn tất để hiển thị các tệp đã trích xuất hoặc xóa chúng nếu bạn muốn.Nhấp vào "Giải nén" để bắt đầu quá trình trích xuất.Khi quá trình giải nén kết thúc, nếu bạn đã chọn Hiển thị đã trích xuất ... thì thư mục chứa các tập tin đã giải nén sẽ được hiển thị để bạn có thể bắt đầu làm việc với các tập tin.

#### *Cách giải nén file trên macbook*

### **Dùng tính năng giải nén file Zip trên Mac có sẵn**

Thông thường bạn có thể sử dụng tính năng giải nén file zip trên Macbook có sẵn bằng hai cách:

- 1. Nhấp đúp vào file Zip để giải nén
- 2. Nhấp chuột phải vào file Zip > Open with (Mở bằng) > Archive Utility (Tiện ích lưu trữ).

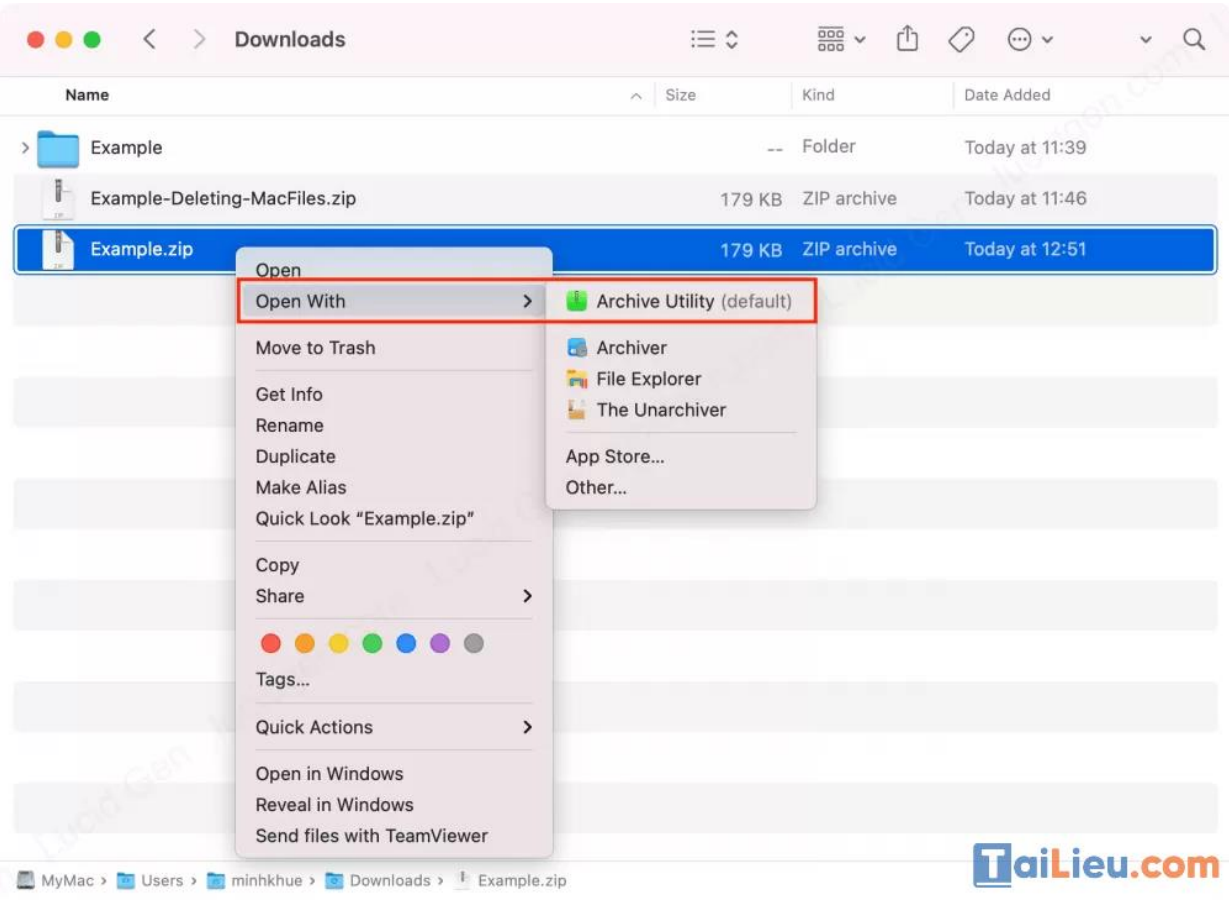

#### *Cách giải nén file iso*

Tải phần mềm UltraISO về máy > Chọn thẻ File > Open > Tìm kiếm và nhấn vào file ISO vừa tải > Chọn Open để giải nén file trong UltraISO và sử dụng được những tập tin có trong file ISO đó.

### **Hướng dẫn chi tiết**

**Bước 1:** Mở phần mềm UltraISO trên máy > Chọn **thẻ File** > **Open**.

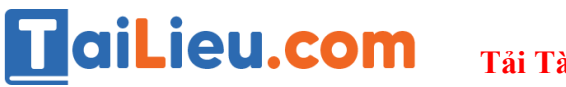

**Tải Tài Liệu, Văn Bản, Biểu Mẫu, Hồ Sơ Miễn Phí**

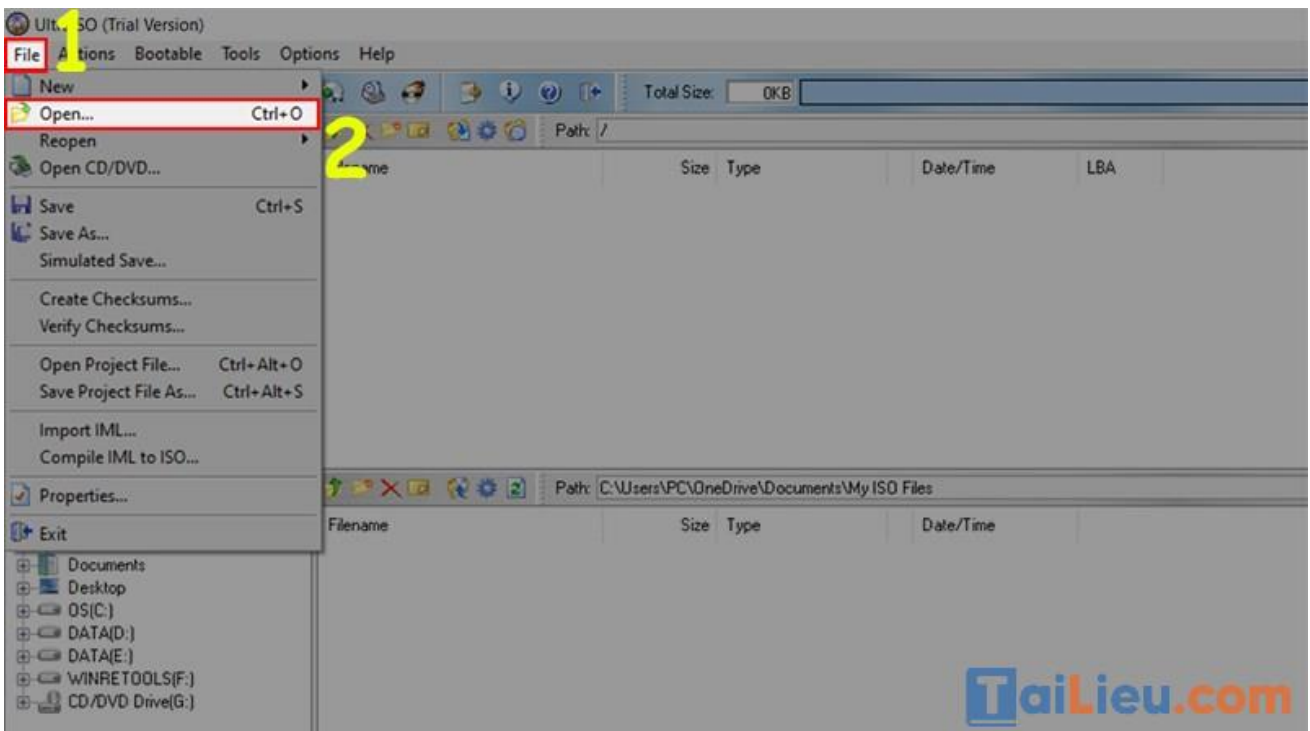

**Bước 2:** Tìm kiếm và nhấn vào file ISO vừa tải > Chọn Open để giải nén file trong UltraISO.

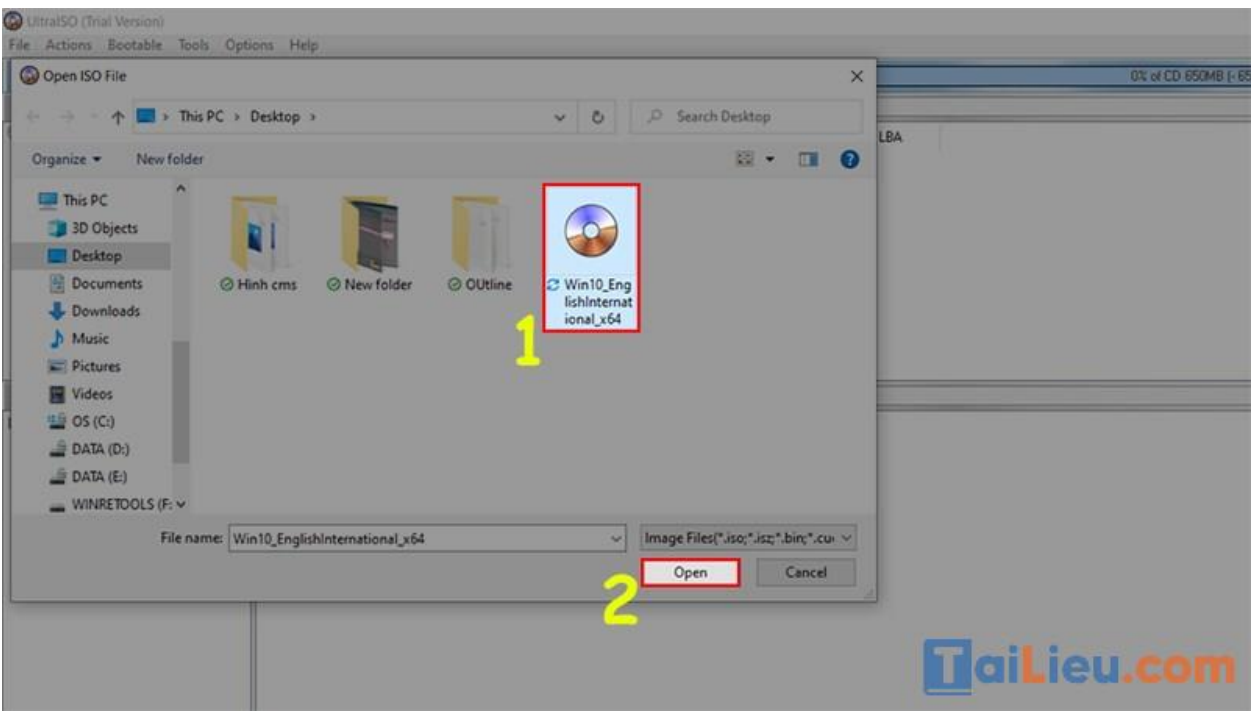

**Bước 3:** Bạn sẽ được các tập tin như hình.

**Trang chủ:<https://tailieu.com/> | Email: info@tailieu.com [| https://www.facebook.com/KhoDeThiTaiLieuCom](https://www.facebook.com/KhoDeThiTaiLieuCom)**

**Tải Tài Liệu, Văn Bản, Biểu Mẫu, Hồ Sơ Miễn Phí**

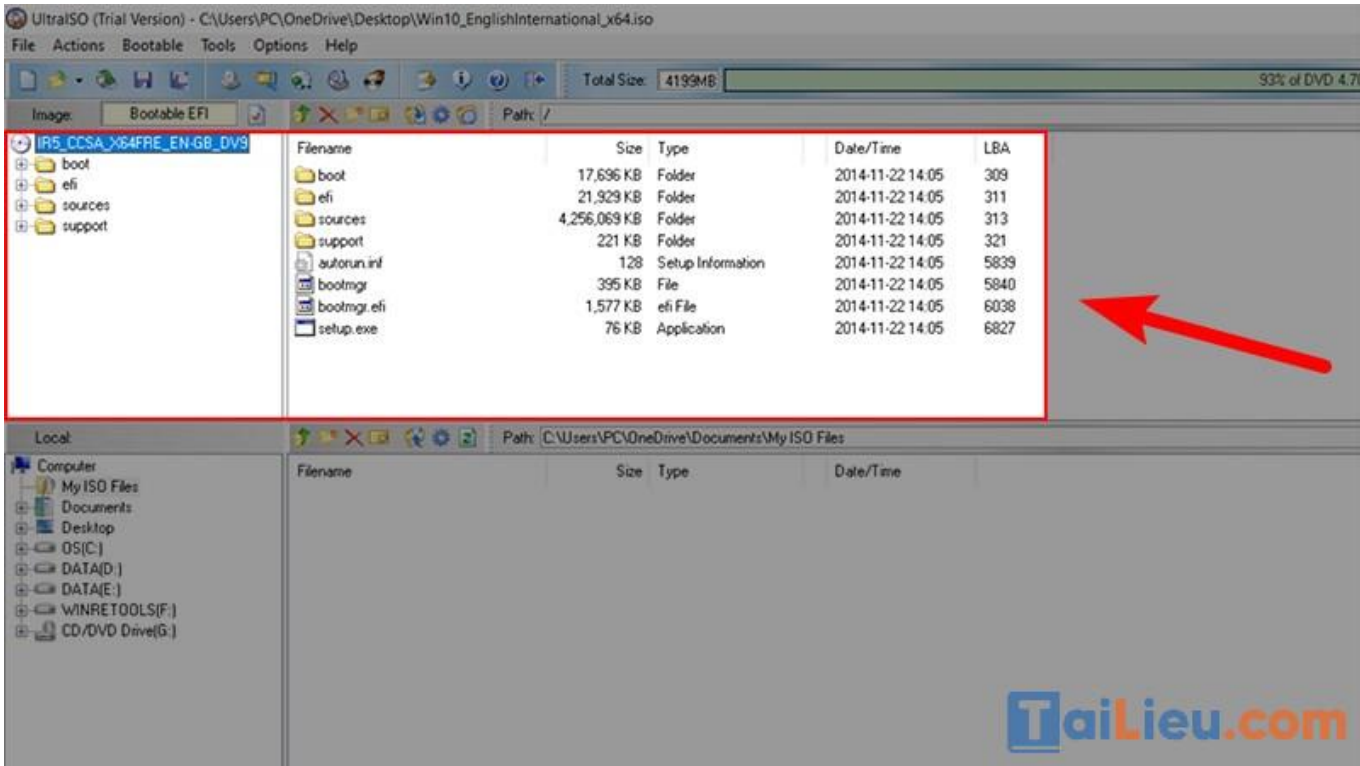

**Bước 4:** Cuối cùng, bạn chỉ cần nhấn vào phần Setup để thực hiện cài đặt hoặc sử dụng như bình thường.

Hy vọng những bước làm đơn giản trên đây sẽ hỗ trợ bạn giải nén file rar, file zip, file pdf, file ios trên máy tính, trên macbook và điện thoại một cách nhanh chóng !! Chỉ vài thao tác cơ bản sẽ giúp bạn hoàn thiện công việc và giải nén các tập tin quan trọng hiệu quả.